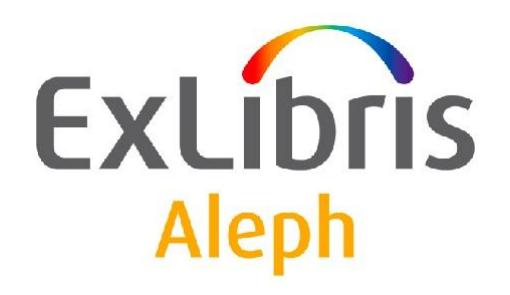

# **Uživatelský manuál - Správa studijní literatury**

Verze dokumentu 1.0

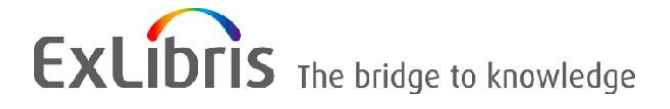

#### **DŮVĚRNÉ INFORMACE**

Informace, které jsou obsahem tohoto dokumentu, jsou vlastnictvím společnosti Ex Libris Ltd. nebo jejich afilací. Jakékoliv jejich nesprávné užití nebo zneužití bude působit ekonomickou škodu. NEKOPÍRUJTE TENTO DOKUMENT NEBO JEHO ČÁSTI, POKUD K TOMU NEMÁTE PÍSEMNÉ OPRÁVNĚNÍ OD SPOLEČNOSTI EX LIBRIS LTD.

Tento dokument byl vytvořen pro omezené použití podle smlouvy se společností Ex Libris Ltd. nebo její afilací. Zde uvedené informace obsahují obchodní tajemství a jsou důvěrné.

#### **VÝHRADA**

Informace v tomto dokumentu budou periodicky měněny a aktualizovány. Prosíme, abyste zajistili, že používáte jeho nejaktuálnější verzi. V této dokumentaci nejsou žádné záruky, ať už výslovně uvedené nebo implicitně předpokládané, kromě těch, které byly výslovně sjednány v příslušné smlouvě se společností Ex Libris.

Všechny odkazy v tomto dokumentu na jiné webové stránky než ty, které spravuje společnost Ex Libris, jsou zde pouze pro větší pohodlí a v žádném případě nemají sloužit k převedení práv k těmto webovým místům. Dokumenty z takových webových míst nejsou součástí dokumentace pro produkt společnosti Ex Libris a společnost Ex Libris neručí za spolehlivost dokumentů na takových webových stránkách.

## **OCHRANNÉ ZNÁMKY**

"Ex Libris", Ex Libris bridge, Primo, Aleph, Alephino, Voyager, SFX, MetaLib, Verde, DigiTool, Preservation, URM, Voyager, ENCompass, Endeavor eZConnect, WebVoyage, Citation Server, LinkFinder a LinkFinder Plus a další známky jsou ochrannými známkami nebo registrovanými ochodními známkami společnosti Ex Libris nebo jejích poboček.

Nepřítomnost jména nebo loga v tomto seznamu neznamená zřeknutí se jakýchkoli a všech intelektuálních práv, které společnost Ex Libris nebo její pobočky mají ke svým produktům nebo názvům služeb nebo logům.

Ochranné známky různých produktů třetích stran, které mohou zahrnovat dále uvedené, jsou odkázány v této dokumentaci. Společnost Ex Libris si nenárokuje žádná práva k těmto ochranným známkám. Používání těchto ochranných známek neznamená schválení společností Ex Libris pro tyto produkty třetích stran nebo schválení těchto třetích stran pro produkty Ex Libris.

Oracle je registrovaná ochranná známka Oracle Corporation.

UNIX je registrovaná ochranná známka ve Spojených státech amerických a v dalších zemích, jejíž používání je výlučně povolováno společností X/Open Company.

Microsoft, Microsoft logo, MS, MS-DOS, Microsoft PowerPoint, Visual Basic, Visual C++, Win32, Microsoft Windows, Windows logo, Microsoft Notepad, Microsoft Windows Explorer, Microsoft Internet Explorer a Windows NT jsou registrované ochranné známky a ActiveX je ochranná známka společnosti Microsoft ve Spojených státech amerických a/nebo v dalších zemích.

Unicode a Unicode logo jsou registrované ochranné známky společnosti Unicode.

Google je registrovaná ochranná známka společnosti Google.

Copyright Ex Libris Limited, 2009. Všechna práva vyhrazena.

Dokument byl vydán: 1. března 2009.

**Webovská adresa: [http://www.exlibrisgroup.com](http://www.exlibrisgroup.com/)**

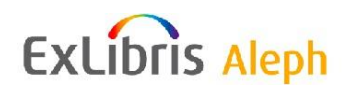

# Obsah

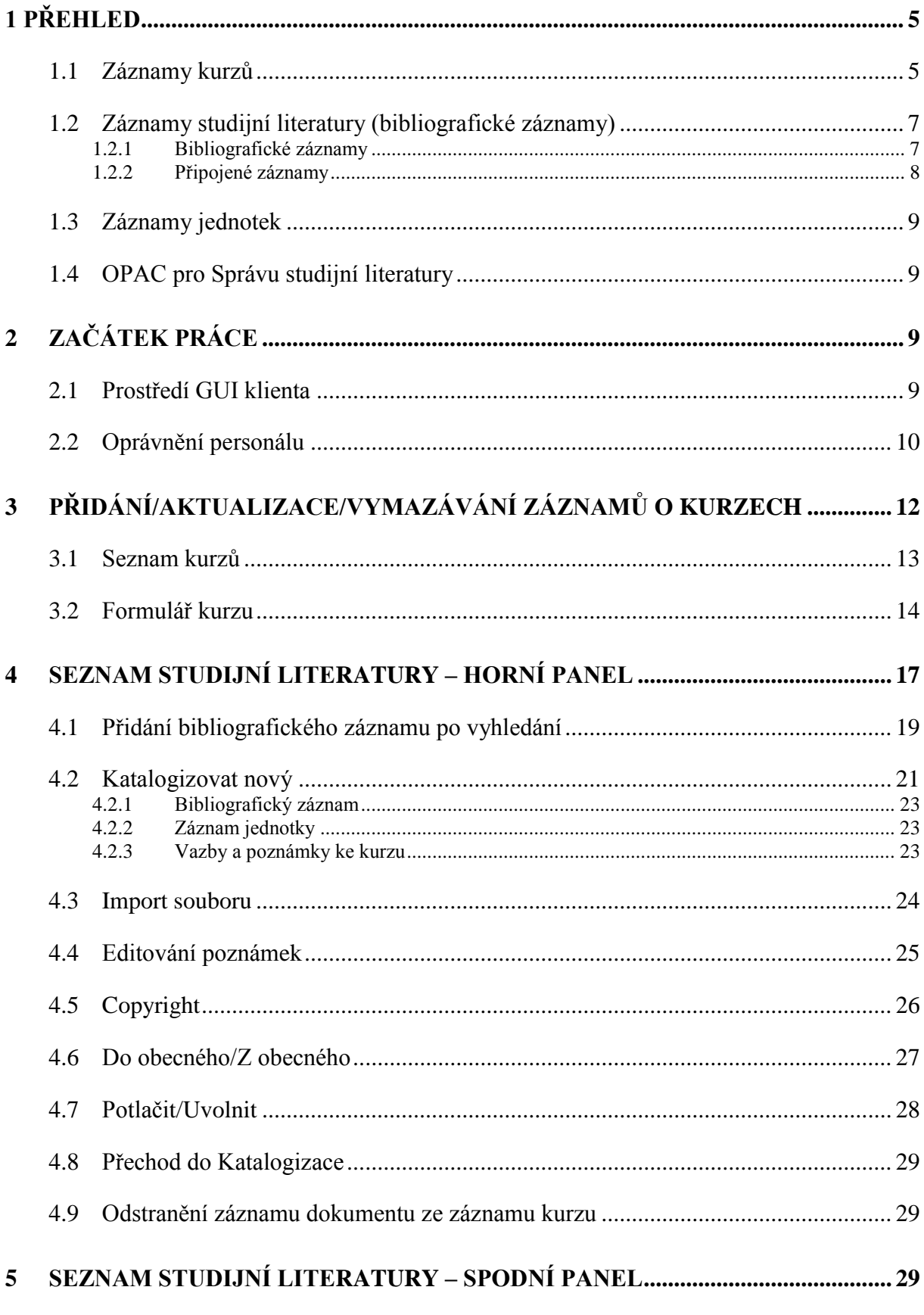

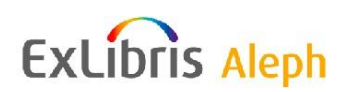

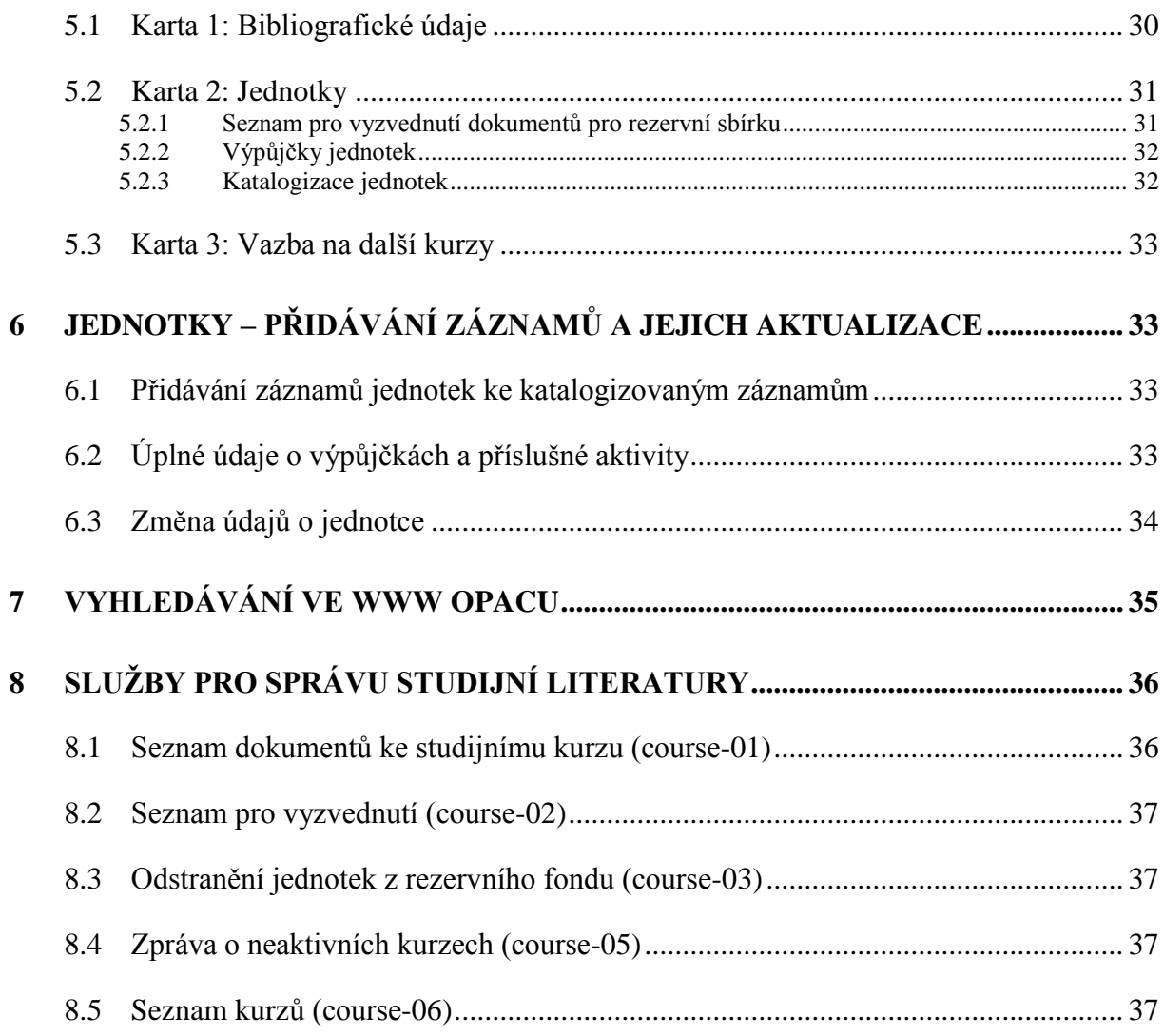

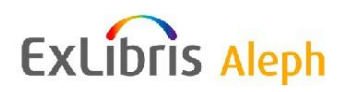

# <span id="page-4-0"></span>**1 Přehled**

Účelem modulu Studijní literatura a rezervní příruční fondy je poskytnout studentům informace o povinné a doporučené literatuře, kterou navrhuje lektor daného kurzu, a poskytnout efektivní nástroje pro přesun dokumentů do a ze sbírky rezervních dokumentů.

Tento modul poskytuje prostředky pro vytváření a aktualizaci seznamů studijní literatury a správu rezervních sbírek studijní literatury. Je možné použít následující možnosti:

- Vytvářet/upravovat údaje o kurzu.
- Ke kurzu je možné přiřadit bibliografické záznamy a záznamy jednotek (exemplářů). (Toto je seznam studijní literatury.)
- Můžete zadat požadavek na výpůjčku (pro seznamy pro vyžádání urychleného vrácení a seznamy pro vyzvednutí), abyste přesunuli jednotky z nebo do rezervní sbírky.
- Tisknout seznamy k vyzvednutí pro rezervní sbírku.
- Převádět jednotky (pomocí čárového kódu) do rezervní sbírky.
- Odstraňovat jednotky (pomocí čárového kódu) z rezervní sbírky.
- Tisknout zprávu o kurzech (s informacemi o kurzu, titulech dokumentů a jednotkách).
- Tisknout zprávy o vymazání.

Operace Správy studijní literatury a rezervních sbírek jsou iniciovány z karty Správa modulu Výpůjčky GUI klienta.

Stavebními kameny pro funkcionalitu Správy studijní literatury jsou záznamy o kurzech a bibliografické záznamy. Do hry se dostávají také záznamy jednotek, které jsou připojeny k bibliografickým záznamům.

Správa studijní literatury a funkce k tomuto účelu připravené v bázi studijní literatury jsou paralelní k jedné ADM bázi. V prostředí s více ADM bázemi musí mít každá z nich svou vlastní bázi studijní literatury.

## <span id="page-4-1"></span>**1.1 Záznamy kurzů**

Kurz je pro pověřeného knihovníka identifikován speciálním číslem kurzu. V případech, kdy číslo kurzu není jedinečné, je doplněno dalšími údaji, například jménem lektora nebo daty konání kurzu tak, aby byl knihovník schopen kurz identifikovat.

Aby bylo možné přidělit stejné číslo kurzu více kurzům, je z čísla kurzu vytvořen interní systémový identifikátor, ke kterému je přidáno systémem generované pořadové číslo. Toto

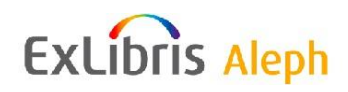

pořadové číslo slouží pro rozlišení stejných kurzů, které používají stejné číslo kurzu, například pro různé verze jednoho kurzu.

Existují dva druhy záznamů kurzu:

Záznam "obecného" kurzu

Tento druh kurzu není povinný. Je vhodný pro používání pro kurzy, které jsou přednášeny ve více verzích a k nimž existuje společný soubor doporučených dokumentů, který má být používán ve všech verzích kurzu. Poskytuje efektivní řízení seznamů studijní literatury tak, že umožňuje jednorázovou registraci studijních dokumentů pro všechny verze kurzu. Ačkoliv je dokument uveden pouze jednou, je připraven pro vyhledávání a zobrazování pro všechny verze daného kurzu. Záznam obecného kurzu neobsahuje informace o lektorovi ani o datech konání kurzu. Navíc je možné k dokumentům, registrovaným k obecným záznamům, přidat další dokumenty, které jsou určeny pro specifickou verzi kurzu.

Záznam "individuálního" kurzu

Jde o skutečný kurz, který musí obsahovat údaje o lektorovi, aktivní časové údaje a relevantní období (semestr). Záznam individuálního kurzu je připojen k záznamu obecného kurzu jen virtuálně tím, že mají stejné číslo kurzu. Protože většina kurzů se na univerzitě/vysoké škole učí pouze v jedné verzi, většina záznamů individuálních kurzů nebude připojena k záznamu obecného kurzu.

Jestliže je individuální kurz připojen k záznamu obecného kurzu, seznam studijní literatury pro kurz bude obsahovat jak seznam literatury pro individuální kurz, tak také seznam literatury pro všechny obecné kurzy, které se zobrazují v jedné řadě. Položky pro obecný kurz se zobrazují a jsou indexovány pro každý z jeho individuálních kurzů. Individuální kurz může mít své vlastní další položky.

Když kurz nemá stejné číslo jako "obecný" kurz, bude mít připojené jenom ty položky seznamu literatury, které byly registrovány právě pouze pro něj.

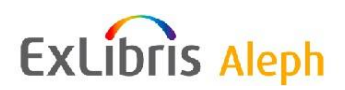

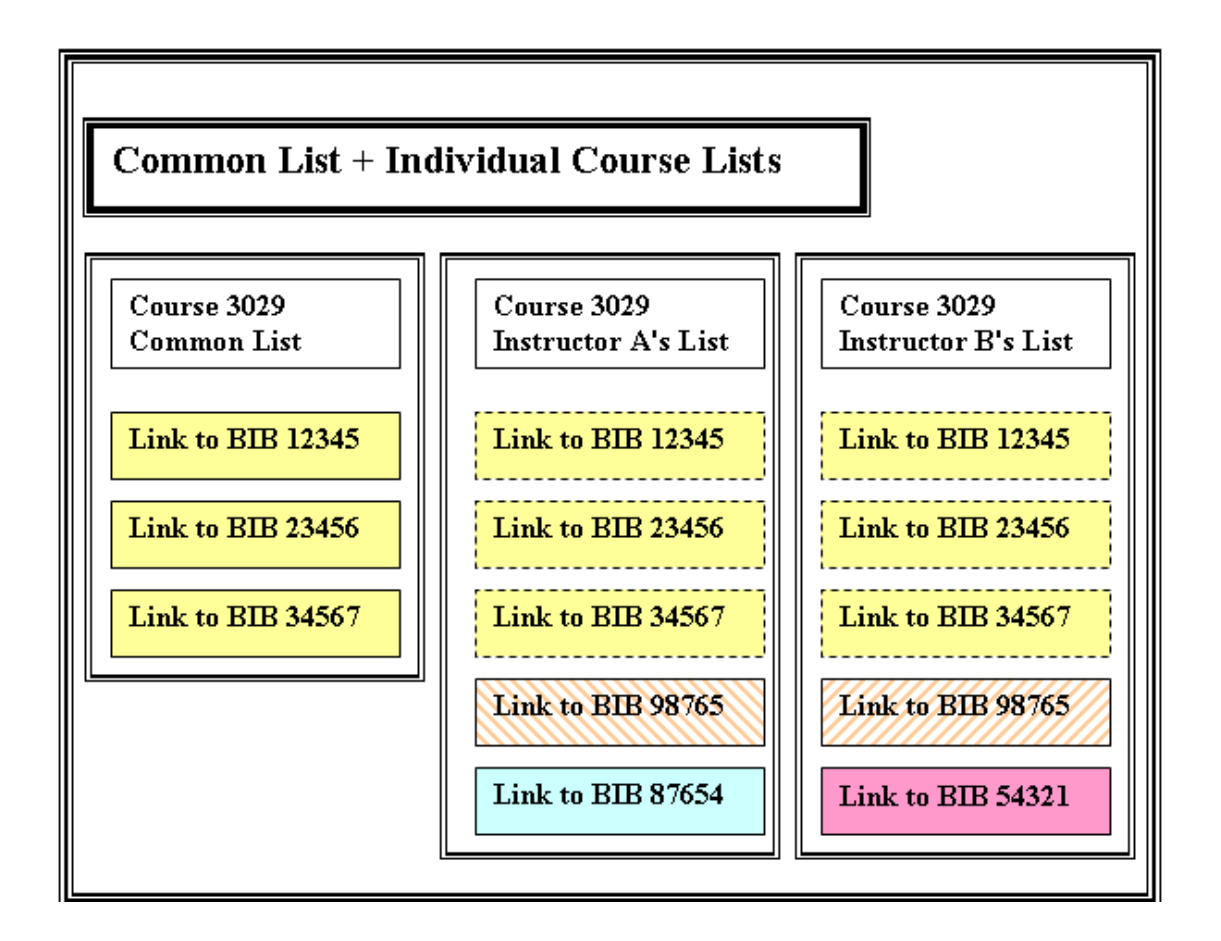

Ve výše zobrazeném diagramu se tři žlutě zobrazené jednotky, které jsou registrovány v obecném (společném) seznamu, zobrazují také v individuálních seznamech. Jestliže bude jedna z těchto jednotek odstraněna, zmizí ze všech seznamů. Bibliografický záznam 98765 je registrován jak v seznamu A, tak v seznamu B, ale seznamy jsou na sobě nezávislé a odstranění jednotky v jednom seznamu, neznamená její odstranění ze všech seznamů.

## <span id="page-6-0"></span>**1.2 Záznamy studijní literatury (bibliografické záznamy)**

V bázi studijní literatury jsou dva druhy BIB záznamů: bibliografické záznamy a odkazy na připojené záznamy (z katalogu knihovny).

## <span id="page-6-1"></span>**1.2.1 Bibliografické záznamy**

Bibliografické záznamy popisují dokument, například knihu, časopisecký článek, nebo kapitolu z knihy. Bibliografické záznamy pro Správu studijní literatury a rezervních sbírek mohou být katalogizovány v hlavní databázi (katalogu) knihovny nebo v bázi studijní literatury, pokud instituce dává přednost tomu, že se záznamy vytvořené speciálně pro správu studijní literatury (například časopisecké články, kapitoly z knih) neukládají do katalogu knihovny.

Bibliografické záznamy mohou být vytvářeny v bázi studijní literatury prostřednictvím běžného GUI klienta pro modul Katalogizace nebo pomocí jednoduchého katalogizačního formuláře (viz část [4.2](#page-20-0) [Katalogizovat nový](#page-20-0) pro daný dokument).

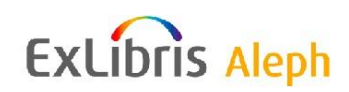

#### <span id="page-7-0"></span>**1.2.2 Připojené záznamy**

Jde o speciální záznamy ve formátu BIB záznamu, které odkazují na bibliografický záznam a záznam kurzu, čímž vytvoří seznam literatury. U tohoto druhu BIB záznamu (a připojeného BIB) se jedná o interní strukturu systému ALEPH, která je vytvářena pouze v rámci funkcí pro správu studijní literatury, nikoliv prostřednictvím běžných katalogizačních funkcí. Bibliografické záznamy by nikdy neměly obsahovat vazby na kurzy.

Připojení záznamů je vytvářeno v okamžiku, kdy je bibliografický záznam přidán do seznamu studijní literatury prostřednictvím vyhledávání (pro již dříve existující záznamy), nebo katalogizován ve speciálním formuláři v bázi studijní literatury. Jiný způsob vytvoření připojení představuje dávkový import záznamů. Oprávnění pracovníci mohou vytvořit návrhy pro seznamy studijní literatury ve webovském prostředí prostřednictvím funkce "Uložit/Odeslat" v "Mé schránce" v OPACu knihovny. Výsledkem akce je e-mailová zpráva, která je odeslána správci studijní literatury, a seznam titulů, který je uložen na serveru. Tento seznam může být snadno přidán ke kurzu pomocí akce importu ve Správě studijní literatury v GUI klientovi.

Záznamy připojení jsou součástí báze studijní literatury. V demonstračním nastavení systému ALEPH je to báze USM30, která je připojená k USM50.

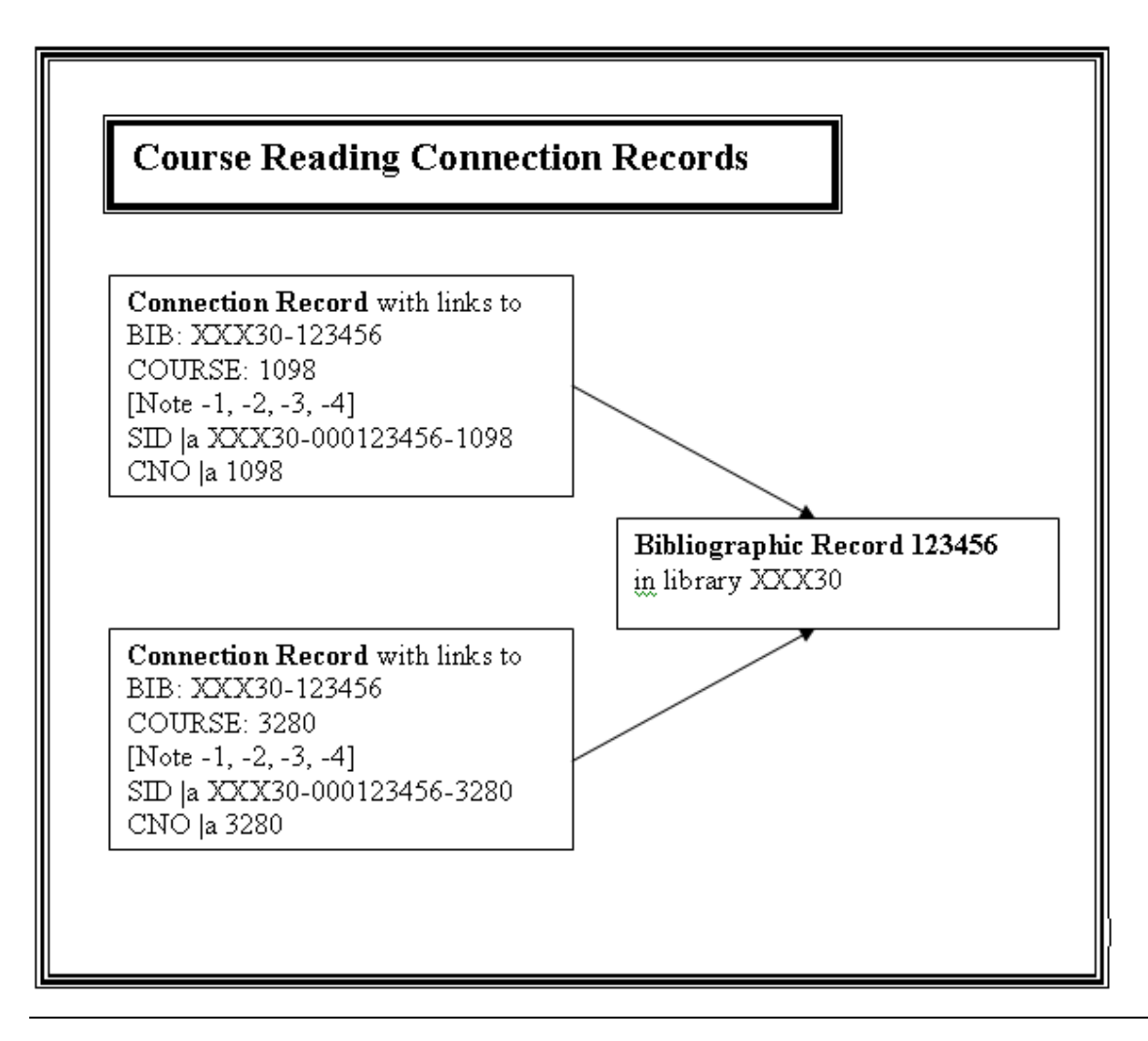

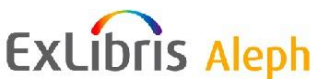

Ve výše zobrazeném diagramu můžete vidět dvě připojení BIB, přičemž každé z nich odkazuje na jiný kurz a každé má vazbu na stejný bibliografický záznam.

## <span id="page-8-0"></span>**1.3 Záznamy jednotek**

Záznamy jednotek pro správu studijní literatury a její rezervní sbírky jsou uchovávány v ADM bázi (XXX50) a jsou připojeny k relevantnímu bibliografickému záznamu v běžné bázi (XXX01) nebo k bázi studijní literatury (XXX30).

Na tyto jednotky mohou být zadávány požadavky na výpůjčky, aby bylo možné vytvořit a vytisknout seznamy dokumentů pro přesuny do rezervní sbírky ještě dříve, než se začne s kurzem pracovat. Kvůli tomu musí být vytvořen platný záznam čtenáře. Doporučuje se, aby pro každé pracoviště spravující studijní literaturu byl vytvořen zvláštní záznam čtenáře.

## <span id="page-8-1"></span>**1.4 OPAC pro Správu studijní literatury**

Online katalog pro správu studijní literatury obsahuje speciální kontroly oprávnění ve vztahu k zobrazování elektronických zdrojů. Je možné omezit oprávnění na zobrazování pouze na čtenáře, kteří jsou přihlášeni do kurzu, ke kterému jsou zdroje připojeny.

Pro bázi studijní literatury je možné použít mechanismus Union View (druh souborného katalogu na bázi sdílených indexů), takže tituly uvedené pro více než jeden kurz budou virtuálně spojeny do jednoho záznamu kvůli zobrazení v OPACu.

# <span id="page-8-2"></span>**2 Začátek práce**

## <span id="page-8-3"></span>**2.1 Prostředí GUI klienta**

Rozhraní pro správu studijní literatury je součástí karty Správa v modulu Výpůjčky GUI klienta.

Můžete nastavit svého GUI klienta pro Výpůjčky, aby se ve zmíněné kartě implicitně otevíral uzel Kurz. Toho dosáhnete následujícím nastavení GUI klienta v souboru Circ\tab\circ.ini.

[CircAdminTree] DefaultTree=C

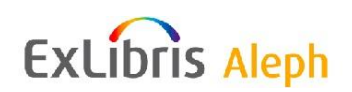

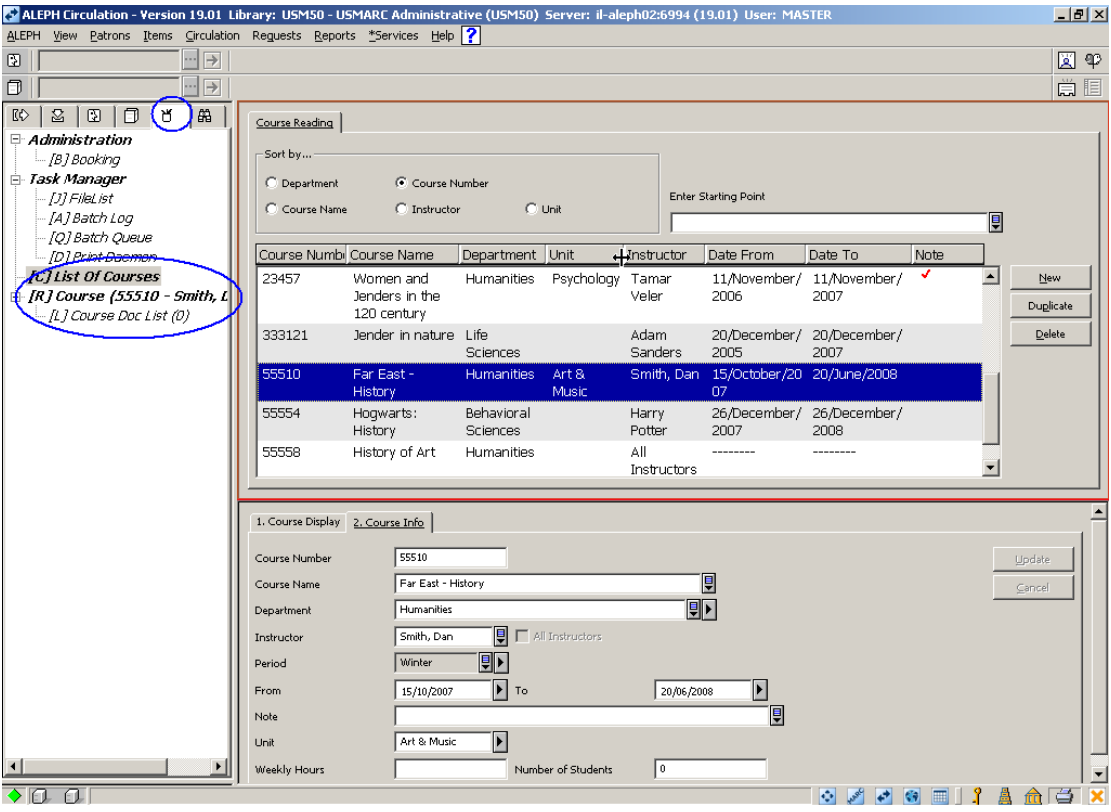

Po vybrání uzlu Seznam kurzů v navigačním panelu na levé straně obrazovky, zobrazují se v horním panelu záznamy kurzů, které byly do systému uloženy. Výběrem jednoho kurzu v horním panelu a uzlu Seznam dokumentů pro kurz změníte zobrazený seznam na seznam titulů, které byly ke kurzu připojeny. Oprávněný pracovník knihovny může přidávat, aktualizovat nebo mazat kurzy a může přidávat, potlačovat nebo mazat tituly ze seznamu literatury pro kurz.

## <span id="page-9-0"></span>**2.2 Oprávnění personálu**

Není možné uplatnit žádné kontroly pro oprávnění k zobrazování seznamu kurzů, zobrazování záznamu kurzu, zobrazování údajů o kurzu, zobrazování bibliografických údajů, zobrazování seznamu jednotek, zobrazování připojených kurzů či přechody mezi záznamy/funkcemi/moduly (Katalogizace, Výpůjčky jednotek, Katalogizace jednotek).

Následují oprávnění, která mohou být definována pro personál pracující se správou studijní literatury. Upozorňujeme, že všechna oprávnění jsou definována v rámci ADM báze, kromě oprávnění pro používání funkcí a služeb v modulu Katalogizace a oprávnění, která souvisejí s provozem báze pro studijní literaturu.

- Správa studijní literatury
	- o Všechny nespecifikované dílčí funkce
	- o Nebo výběr z následujících oprávnění:
	- o Uložení nového/Aktualizace existujícího záznamu kurzu

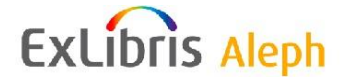

- o Vymazání záznamu kurzu
- o Přidání titulu do seznamu studijní literatury (pro Vyhledavání a Import záznamů)
- o Katalogizace nového titulu a jeho přidání do seznamu
- o Editování poznámek, správa copyrightu
- o Přesun z/do obecného/individuálního seznamu, Potlačení
- o Odstranění titulu
- o Rezervní jednotky pro kurz
- Služby
	- o Obecný Rozhraní pro menu Služby
	- o Výpůjčky Služby pro Správu studijní literatury
- Jednotky
	- o Výpůjčky Správa jednotek
		- Změna údajů o jednotce (Hlavní menu-Jednotky-Změna jednotek)
		- Obnovení údajů jednotky (Hlavní menu-Jednotky-Obnovení jednotky)
		- Vyhledání seznamu jednotek

Aby mohl uživatel aktualizovat požadavky na výpůjčky v GUI modulu Výpůjčky, budou potřeba oprávnění pro výpůjční požadavky.

- o Jednotky Správa jednotek
	- Filtrování seznamu jednotek (pro zobrazení jednotek v GUI modulu Výpůjčky)
	- Zobrazení seznamu jednotek (pro zobrazení jednotek v GUI modulu Katalogizace)
	- Zobrazení jednotky (pro zobrazení jednotek v GUI modulu Katalogizace)

Aby mohl uživatel aktualizovat záznamy jednotek v GUI modulu Katalogizace, budou potřeba oprávnění pro aktualizaci záznamů jednotek v Katalogizaci.

- Objekty
	- o Správa objektů
		- Všechny nespecifikované dílčí funkce
	- o Služby pro Objekty
		- Všechny nespecifikované dílčí funkce

Některé osoby z personálu knihovny také mohou dostat oprávnění pro modul Katalogizace v bázi XXX30 a záznamy čtenářů v USR bázi.

- Katalogizace
	- o Katalogizace Katalogizace záznamu
	- o Katalogizace Služby pro Indexování (vybraní pracovníci personálu)
		- $-MANAGE-01$
		- **MANAGE-02**

**ExLibris Aleph** 

- **MANAGE-05**
- $MANAGE-07$
- o Katalogizace Služby souborného katalogu (vybraní pracovníci personálu)
	- $\blacksquare$  UNION-01
	- $\blacksquare$  UNION-02
	- $\blacksquare$  UNION-04
- Čtenáři (USR báze)
	- o Čtenáři, Globální práva (vybraní pracovníci personálu; toto oprávnění je třeba pouze pro vytvoření záznamu "čtenáře pro správu studijní literatury", potřebné pro zadávání požadavků na přesuny jednotek do rezervních sbírek)
		- Všechny nespecifikované dílčí funkce

# <span id="page-11-0"></span>**3 Přidání/Aktualizace/Vymazávání záznamů o kurzech**

Po vybrání uzlu Seznam kurzů v navigačním panelu na levé straně obrazovky v kartě Správa modulu Výpůjčky, se zobrazují v horním panelu záznamy kurzů, které byly do systému uloženy. Spodní panel obsahuje dvě karty, jedna pro zobrazení úplných informací o kurzu a druhá pro formulář k ukládání záznamu kurzu.

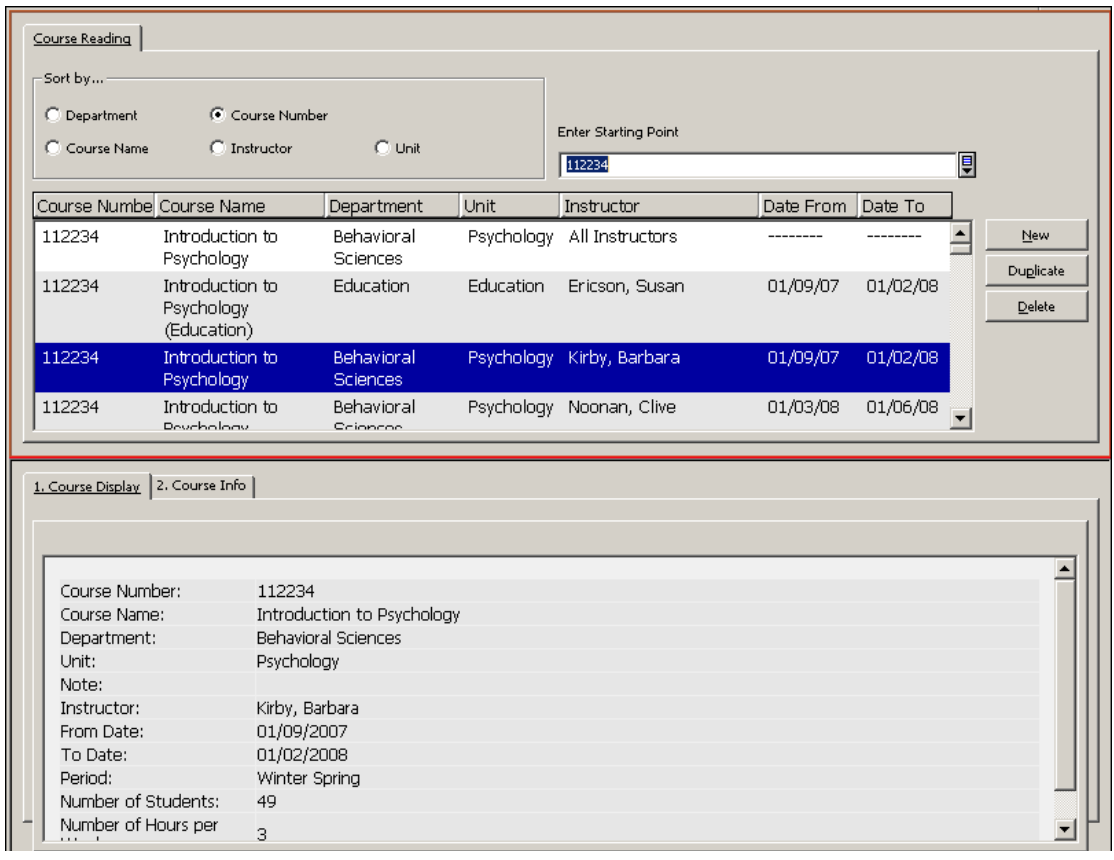

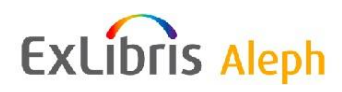

## <span id="page-12-0"></span>**3.1 Seznam kurzů**

Seznam kurzů, který se zobrazuje v horním panelu, je seřazen podle volby ve vybraném radiovém tlačítku. Po výběru jiného radiového tlačítka je seznam přeřazen. Po zadání textu v poli Zadat počáteční text se zobrazí seřazený seznam od zadaného řetězce.

Pro vyhledání kurzu zadejte "počáteční text" a vyberte si relevantní radiové tlačítko pro řazení seznamu podle:

- Čísla kurzu (interní řazení je nastaveno lektorem)
- Jména kurzu (interní řazení je nastaveno lektorem)
- Lektora (interně je řazeno podle čísla kurzu)
- Oddělení/katedry (interně je řazeno podle čísla kurzu)
- Pracoviště pro studijní literaturu (interně řazeno podle čísla kurzu)

Pro každý kurz v seznamu kurzů obsahuje zobrazení výše uvedené detaily, a zároveň data kurzu od/do, období a označení, že v záznamu kurzu je uložena poznámka.

Jak už bylo vysvětleno v části [1.1](#page-4-1) [Záznamy kurzů,](#page-4-1) záznam obecného kurzu se může použít pro evidování studijní literatury, používané obecně všemi verzemi kurzu, který je vyučován ve více verzích. Záznam obecného kurzu neobsahuje lektora nebo údaje o datech. V seznamu kurzů se proto zobrazuje místo jména lektora místně konfigurovaný text, například "Všichni lektoři" a vlnovky (čárky) ve sloupcích pro data.

V horním panelu je možné v seznamu kurzů používat tři tlačítka:

- Nový kurz
- Duplikovat kurz
- Vymazat kurz

Klepněte na **Nový**, aby se ve spodním panelu zobrazil prázdný formulář, do kterého můžete vyplnit údaje v polích. Formulář kurzu obsahuje zaškrtávací políčko naznačující, že tento záznam kurzu je obecným kurzem a uvádí seznam záznamů dokumentů pod tímto kurzem, které budou použity při všech relacích tohoto kurzu. Když je zaškrtávací políčko zaškrtnuto, není možné zadat jméno lektora a časová období pro kurz. Není-li zaškrtnuto, jsou tato pole povinná.

Poté, co byl kurz nastaven jako "obecný" nebo "individuální", už nemůže být nastavení změněno.

Záznam kurzu se aktualizuje po klepnutí na tlačítko **Aktualizovat** ve spodním panelu.

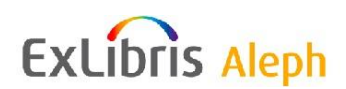

Budete-li chtít kopírovat údaje o vybraném kurzu do formuláře ve spodním panelu, klepněte na tlačítko **Duplikovat**. Pole mohou být podle potřeby přepsána. Akce Duplikování může ušetřit práci se zadáváním údajů. Budete-li chtít vytvořit nový záznam kurzu, klepněte na **Aktualizovat**. Zobrazí se zpráva systému s dotazem, zda budete také chtít duplikovat záznam dokumentu, který byl registrován v seznamu záznamů dokumentů pro původní kurz.

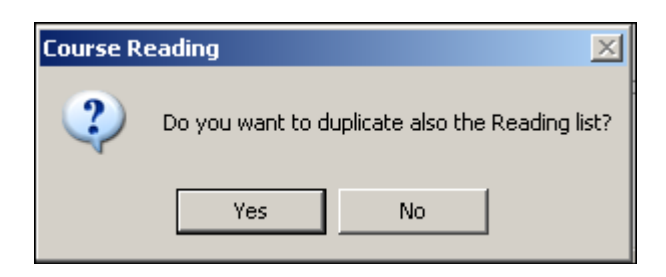

Jestliže je nový kurz spojen s obecným kurzem (tak, že s ním sdílí stejné číslo kurzu), bude kurz automaticky dědit záznamy studijní literatury, které byly evidovány u obecného kurzu, a není nutné duplikovat celý seznam studijní literatury.

Akce Duplikování skončí neúspěchem, pokud je záznam kurzu označen jako obecný kurz a už existuje stejný obecný kurz.

Klepnutím na tlačítko **Vymazat** vymažete kurz a jeho seznam studijní literatury. Systém zobrazí dotaz, který musíte odsouhlasit, abyste potvrdili, že kurz a jeho obsah mají být vymazány. Upozorňujeme, že vymazání obecného kurzu je blokováno, pokud k obecnému kurzu byly připojeny záznamy studijní literatury. Abyste mohli vymazat záznam obecného kurzu, musí být nejdříve vymazán jeho obsah.

Bibliografické záznamy v bázi zůstávají, ale záznamy připojení k seznamu studijní literatury jsou vymazány.

## <span id="page-13-0"></span>**3.2 Formulář kurzu**

Ve spodním panelu se zobrazují všechny údaje o kurzu, který byl vybrán v horním panelu, nebo prázdný formulář, pokud bylo tlačítkem "Nový" aktivováno vytvoření nového záznamu. Tento formulář je tvořen dvěma kartami. V jedné kartě se zobrazují údaje v HTML formátu bez možnosti aktualizace. Ve druhé kartě se zobrazují údaje ve formuláři, takže je můžete aktualizovat. Všechna pole (kromě zaškrtávacího políčka "Všichni lektoři") mohou být aktualizována.

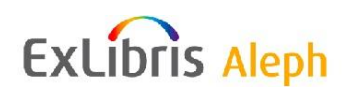

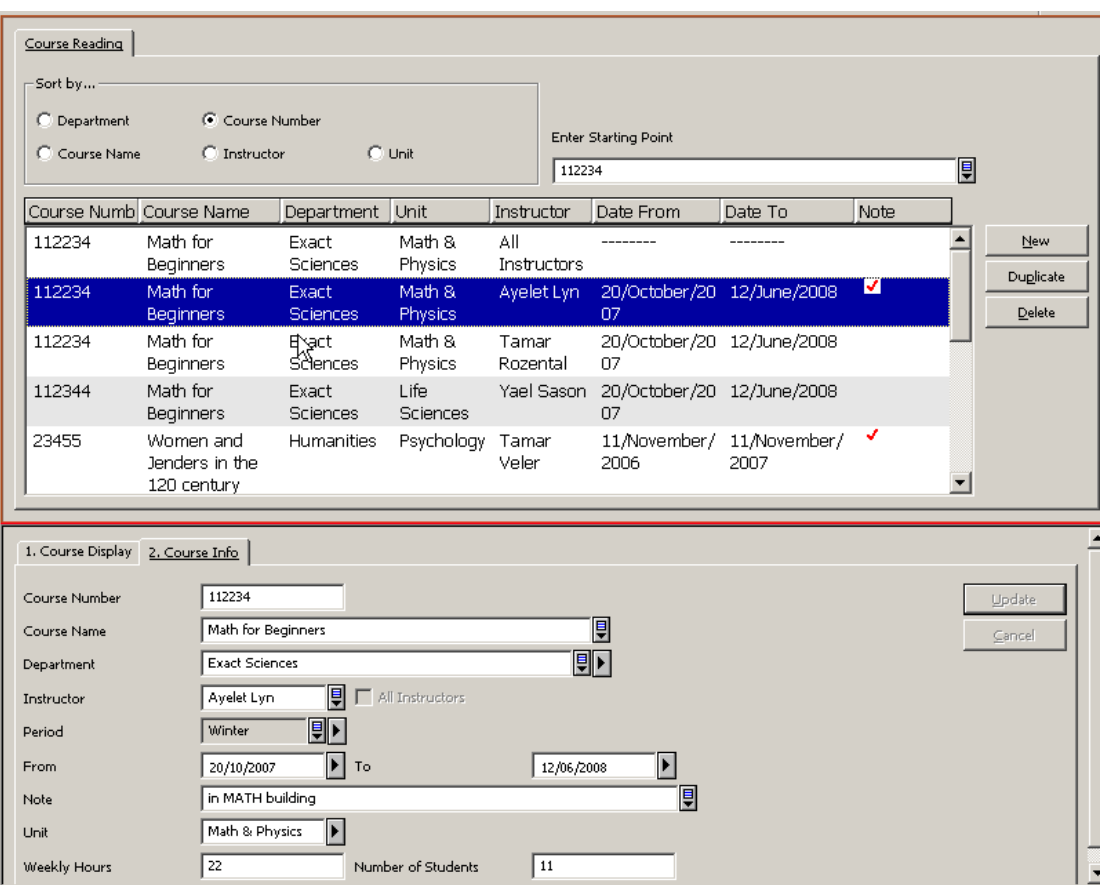

Pro kurz se používají pole:

- COURSE-NUMBER (číslo kurzu) text (velkými písmeny včetně mezer). Toto je číslo kurzu tak, jak se objevuje v seznamu přednášek vysoké školy; nemusí být jedinečné a je možné je změnit.
- COURSE-NAME (název kurzu) jak je uveden v seznamu přednášek; záznamy mohou mít stejné číslo kurzu a různé názvy.
- DEPARTMENT (oddělení/katedra) pracoviště vysoké školy, na níž je kurz vyučován.
- INSTRUCTOR (lektor) vyučující určité přednášky.
- ALL INSTRUCTORS (všichni lektoři) zaškrtávací políčko, které naznačuje, že jde o obecný kurz, který funguje jako "kotva" pro seznamy studijní literatury, který je používán jako obecný více verzemi stejného kurzu. Každá verze je ukládána v systému jako oddělený kurz připojený k tomuto kurzu tím, že s ním má shodné číslo kurzu. Jednotlivý kurz automaticky dědí obecný seznam studijní literatury a mohou k němu být přidány další tituly, specifické pro daný kurz. Když je v záznamu kurzu zaškrtnuto políčko "všichni lektoři", zobrazují se šedě pole Lektor, Datum od/do a Období, protože nejsou relevantní. Zaškrtnutí nemůže být změněno. Aby bylo možné zrušit vazbu obecného seznamu studijní literatury z individuálních kurzů, musí být tituly v seznamu "přesunuty". Toto se provádí v seznamu studijní literatury a je vysvětleno v části 4.6 dále.

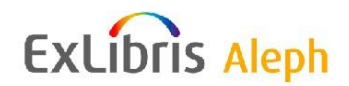

- PERIOD (období) semestry (nebo období), během nichž je kurz aktivní (např. první semestr, letní kurzy). Slouží jako základ pro vytváření logických bází pro veřejné rozhraní Studijní literatury.
- DATE FROM / DATE TO (datum konání kurzu od/do) aktivní data kurzu. Na základě těchto dat si můžete nechat vypsat zprávu ("Zpráva o záznamech studijní literatury, které nejsou připojeny ke kurzu") o jednotkách, které by měly být odstraněny ze sbírky pro příruční rezervní fondy. Tato data jsou systémem používána ke stanovení aktivních dat pro požadavek na jednotku zadaný v modulu Správa studijní literatury.
- NOTE (poznámka) volný text pro určitý kurz (pouze pro informaci). Pokud je v záznamu kurzu uložena poznámka, zobrazí se ve sloupci pro Poznámku v zobrazení Seznamu kurzů značka pro zaškrtnutí. Text poznámky ke kurzu se také zobrazí na konci seznamu doporučené literatury.
- UNIT (pracoviště pro správu studijní literatury) nepovinný údaj. Administrativní jednotka, která v knihovně obhospodařuje kurz a dokumenty pro něj využívané (zpravidla sbírka rezervní literatury).
- WEEKLY-HOURS (počet hodin v týdnu) nepovinný údaj. Počet hodin výuky za týden (slouží pouze pro informaci).
- NO-STUDENTS (počet studentů) nepovinný údaj. Jde o počet studentů registrovaných pro kurz (slouží pouze pro informaci).

K dispozici jsou tlačítka:

o **Aktualizovat** – uloží údaje o kurzu, které jste zadali nebo upravili.

o **Storno** – zruší všechny změny, které jste v polích záznamu kurzu provedli, a vrátí pozornost systému do horního panelu se seznamem kurzu.

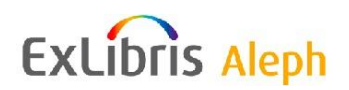

# <span id="page-16-0"></span>**4 Seznam studijní literatury – horní panel**

V seznamu studijní literatury pro kurz můžete zvýraznit kurz a v panelu vlevo vybrat uzel Seznam dokumentů pro kurz.

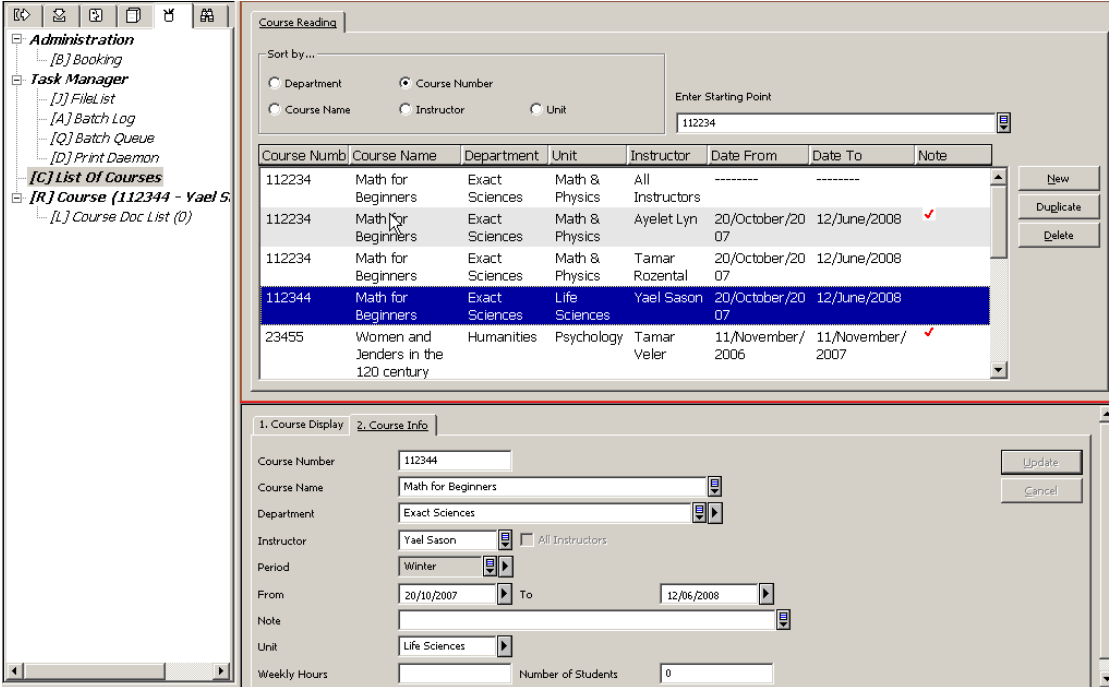

Po výběru uzlu Seznam dokumentů pro kurz v navigačním panelu vlevo se zobrazí seznam bibliografických záznamů, které jsou registrovány pro daný kurz.

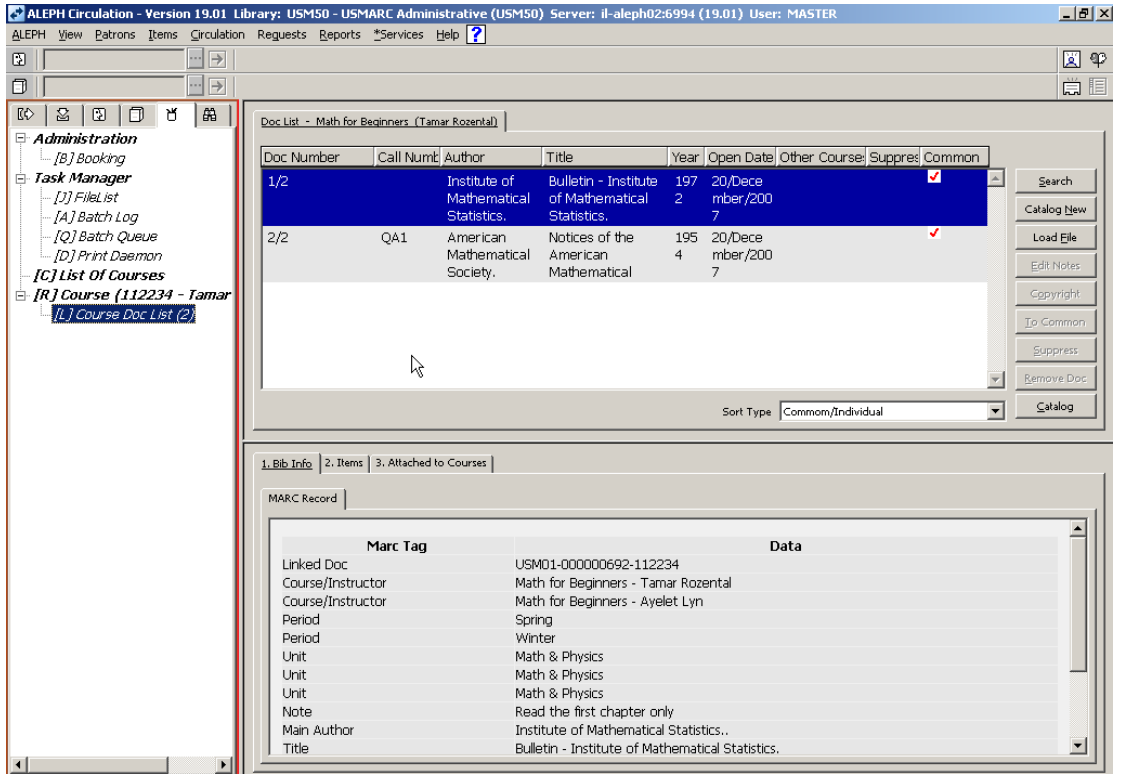

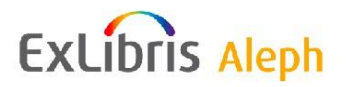

V horním panelu pro seznam dokumentů pro kurz se zobrazí k názvu kurzu (na záložce karty) seznam záznamů dokumentů, které byly pro kurz evidovány, a rozvírací seznam s možnostmi pro řazení. Seznam může být seřazen například podle názvu kurzu nebo podle data přidání kurzu do seznamu a vy si můžete z rozvíracího seznamu vybrat dostupné sekvence pro řazení. Všechny dokumenty jsou uvedené v jedné sekvenci, ať už jsou připojeny jenom k dílčímu kurzu, anebo zda byly "zděděny" z obecného seznamu.

Zobrazení pro každý titul může obsahovat tyto informace:

- Krátký bibliografický záznam (pole z tabulky Z13).
- Označení, že titul byl zděděn ze seznamu, který je obecný pro všechny lektory kurzu.
- Označení, že bibliografický záznam je připojen k dalšímu kurzu.
- Označení, že bibliografický záznam je zkatalogizován v bázi studijní literatury (a ne v "hlavním" katalogu knihovny).
- Označení, že záznam je momentálně pro tento kurz ve stavu potlačení.

Ve spodním panelu jsou tři karty: jedna pro zobrazení všech bibliografických údajů, druhá pro zobrazení připojených záznamů jednotek a třetí pro zobrazení seznamu dalších kurzů, k nimž je bibliografický záznam připojen.

Při odstraňování záznamu dokumentu, který je připojen také k jinému kurzu, bude připojení k danému kurzu zrušeno, ale vazby na jiné kurzy zůstanou.

V horním panelu (pro bibliografické záznamy) jsou tato tlačítka:

- **Vyhledávání**  zobrazí se formulář pro zadání požadavků na vyhledávání existujícího bibliografického záznamu, aby mohl být přidán do seznamu studijní literatury.
- **Katalogizovat nový** zobrazí se formulář pro rychlé ukládání katalogizačních záznamů.
- **Importovat soubor** zobrazí se formulář pro import souboru uložených záznamů.
- **Editovat poznámky** zobrazí se formulář pro zadávání poznámkových polí kvůli opravám a přidávání poznámek.
- **Copyright** zobrazí se formulář pro copyright.
- **Přesunout do obecného seznamu/Přesunout do individuálních seznamů** funkce tohoto tlačítka závisí na tom, zda se zobrazuje individuální seznam, který je společný pro všechny lektory kurzu.
- **Potlačit/Uvolnit** přidá nebo odstraní příznak pro potlačení záznamu.
- **Odstranit záznam** odstraní záznam ze seznamu studijní literatury.
- **Katalogizace** zobrazí koncept vybraného záznamu v modulu Katalogizace GUI klienta.

Záznamy dokumentů, které jsou registrovány v obecném seznamu pro "Všechny lektory", můžete aktualizovat ve funkcích pro Správu studijní literatury (Editovat poznámky, Copyright, Potlačit, Uvolnit) nebo mohou být odstraněny výhradně, pokud je seznam připojen k obecnému kurzu.

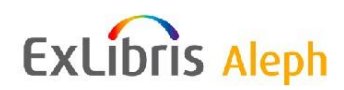

V horním panelu jsou tři karty:

- **Bibliografické údaje** zobrazí se bibliografické údaje včetně údajů o kurzu. Pokud je záznam uveden v seznamu pro "Všechny lektory", bude obsahovat podrobnosti o všech kurzech, které jsou připojeny k obecnému kurzu.
- **Jednotky** zobrazí se seznam záznamů jednotek, které jsou připojeny k bibliografickému záznamu.
- **Připojené ke kurzům** zobrazí se další kurzy, které jsou spojené se stejným bibliografickým záznamem.

V kartě Jednotky jsou tři tlačítka:

- **Požadavek na výpůjčku** umožňuje zadání požadavku na výpůjčku na vybrané jednotky; požadavky na výpůjčky nemohou být vytvořeny pro dokumenty ze seznamu pro všechny lektory.
- **Výpůjčky jednotek** zobrazí se seznam jednotek v kartě Jednotky GUI modulu Výpůjčky.
- **Katalogizovat jednotky** zobrazí se seznam jednotek v kartě Jednotky GUI modulu Katalogizace.

V kartě Kurzy klepněte na tlačítko **Kurz** k přechodu na záznam kurzu, který je v seznamu kurzů zvýrazněn.

## <span id="page-18-0"></span>**4.1 Přidání bibliografického záznamu po vyhledání**

Klepnutím na **Vyhledávání** otevřete okno, v němž můžete zadávat parametry vyhledávacího dotazu. Vás systémový knihovník může definovat až osm přímých indexů nebo souborů slov. Je možné vyhledávat v "hlavní" bázi (XXX01) nebo v bázi pro správu studijní literatury XXX30.

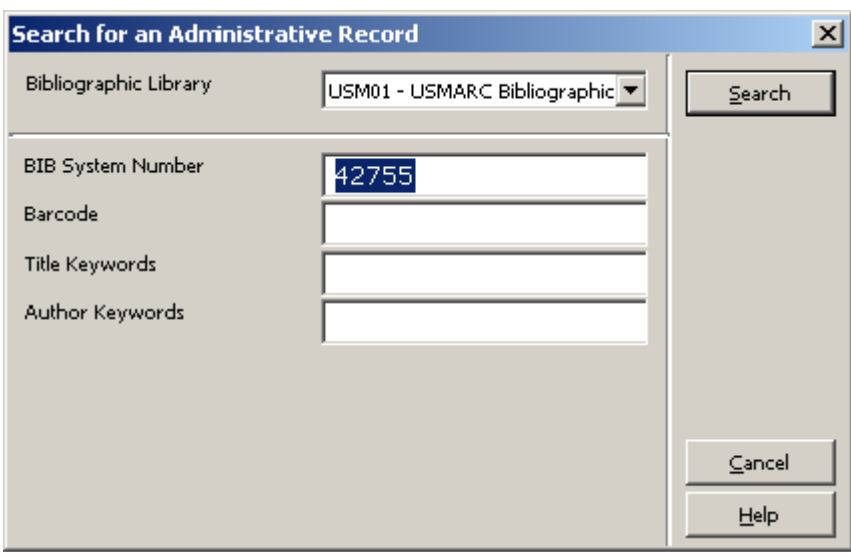

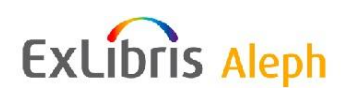

Pokud nejsou nalezeny žádné záznamy, je o tom zobrazena zpráva.

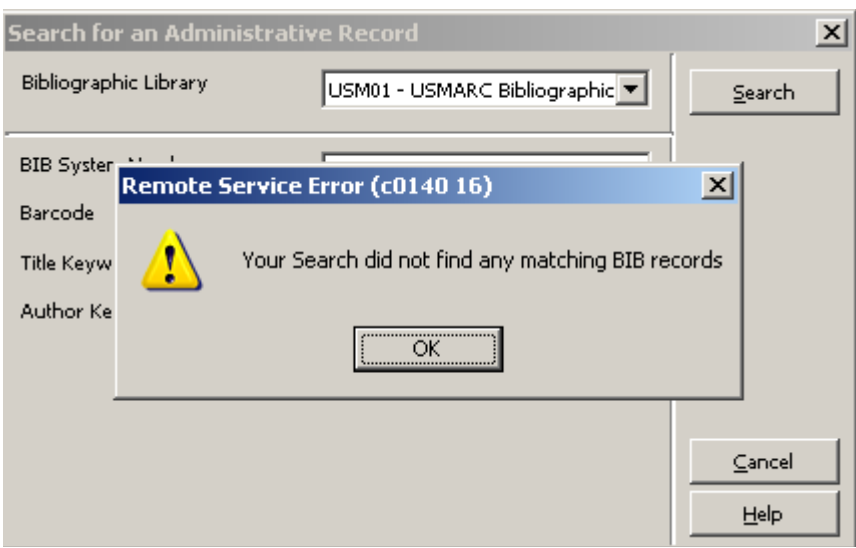

Jestliže jsou záznamy nalezeny, zobrazí se výsledek vyhledávání ve stručném seznamu tak, jak je ukázáno níže.

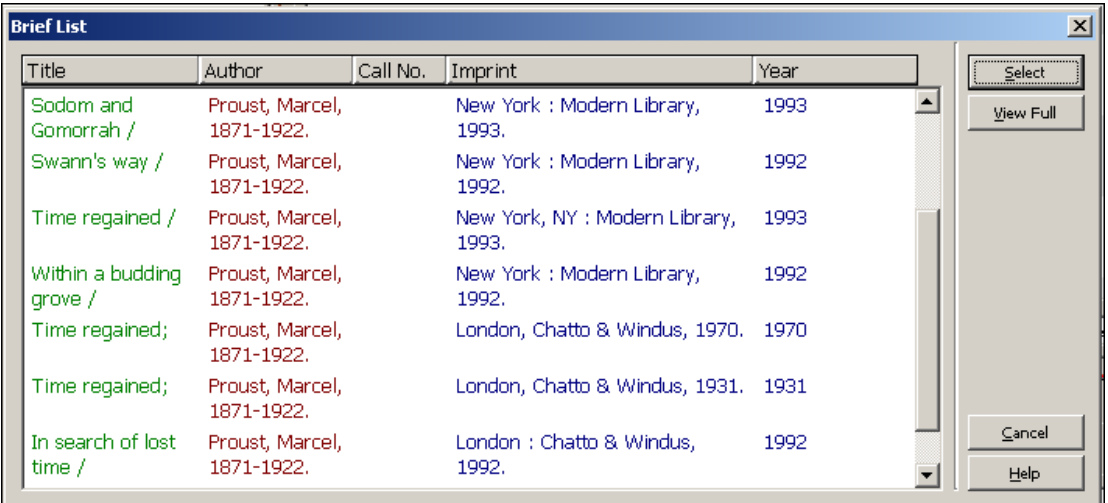

Můžete použít tato tlačítka:

- **Vybrat** zvýrazněte řádek a klepněte na tlačítko Vybrat pro výběr jednoho záznamu ze seznamu. Okno se zavře a zobrazí se seznam studijní literatury s vybraným záznamem, zvýrazněným v horním panelu; ve spodním panelu se zobrazí související záznamy jednotek.
- **Zobrazit úplný** klepněte na **Zobrazit úplný**, aby se zobrazil vybraný záznam v úplnosti.

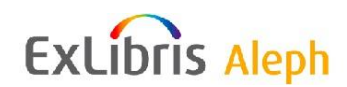

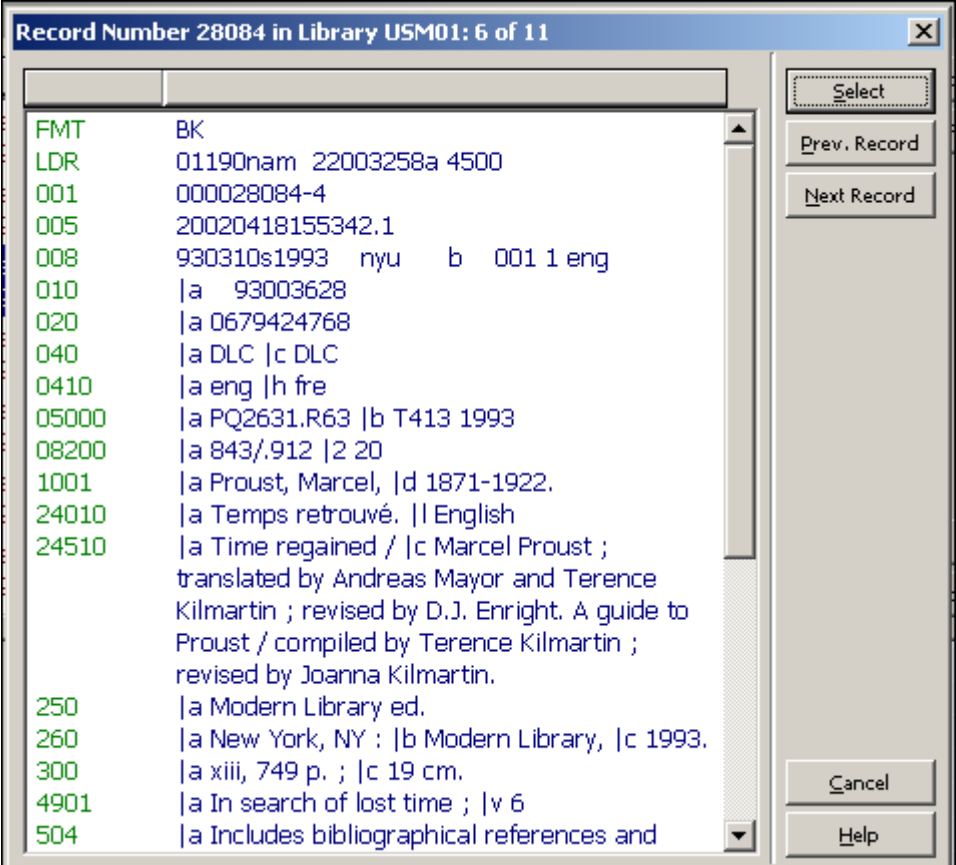

Klepněte na **Předchozí záznam** a **Další záznam**, abyste mohli listovat mezi záznamy při jejich současném úplném zobrazení.

Klepněte na **Vybrat**, čímž si vyberete záznam.

Okno se zavře a zobrazí se seznam studijní literatury s vybraným záznamem, zvýrazněným v horním panelu; ve spodním panelu se zobrazí související záznamy jednotek.

Můžete nastavit modul Výpůjčky tak, aby automaticky zobrazoval formulář "Editovat poznámky" poté, co je záznam vybrán.

Toho dosáhnete následujícím nastavením v souboru Circ\tab\circ.ini pro GUI modul Výpůjčky.

[CourseReading]

DisplayNotesDialog=Y

Když klepnete na **Storno**, všechna vyhledávací okna se zavřou.

## <span id="page-20-0"></span>**4.2 Katalogizovat nový**

Když klepnete na **Katalogizovat nový**, zobrazí se formuláře pro rychlou katalogizaci, které se používají pro katalogizaci nového bibliografického záznamu v bázi pro Správu studijní literatury. Zobrazí se formulář se třemi kartami, abyste mohli uložit bibliografické údaje, údaje záznamu jednotky, údaje pro pole 856, copyright a poznámky. Každá karta je vysvětlena v následujících dílčích sekcích.

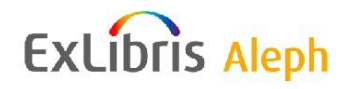

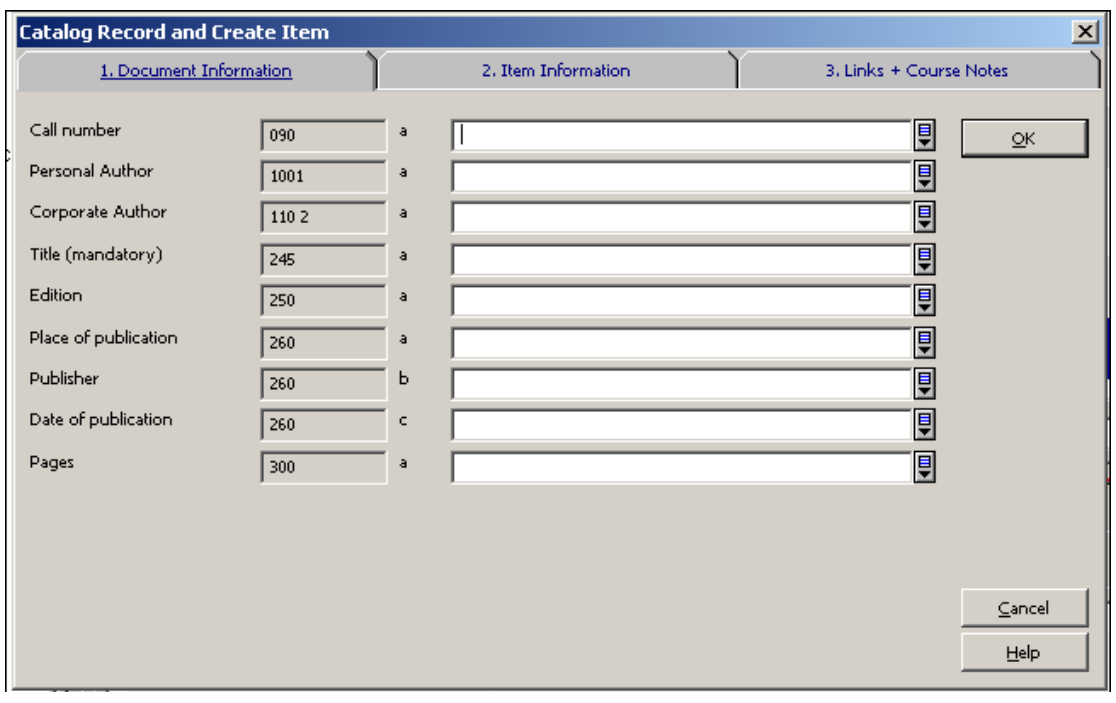

![](_page_21_Picture_8.jpeg)

![](_page_21_Picture_2.jpeg)

![](_page_22_Picture_95.jpeg)

Zadejte relevantní pole a klepněte na tlačítko **OK**. Znovu se zobrazí seznam studijní literatury se zvýrazněným novým záznamem. Nebude to hned ve správném pořadí (sekvenci), protože indexování se provádí na pozadí, takže s jistým zpožděním.

#### <span id="page-22-0"></span>**4.2.1 Bibliografický záznam**

Pole bibliografického záznamu byla nastavena vaším systémovým knihovníkem a jejich počet je omezen. Pokud formulář nepostačuje (je třeba doplnit další bibliografické údaje), klepněte na **Katalogizovat** v seznamu dokumentů. Tím otevřete koncept záznamu v modulu Katalogizace.

#### <span id="page-22-1"></span>**4.2.2 Záznam jednotky**

Jestliže byly zadány údaje o jednotce, bude kromě BIB záznamu vytvořen ADM záznam + záznam jednotky.

Klepněte na **Uložit implicitní**, abyste si schovali zadané hodnoty pro pole záznamu jednotky. Až se příště zobrazí formulář, budou v něm tyto údaje již vyplněny. Při použití "Rychlé katalogizace" může být uložen pouze jeden záznam jednotky. Pokud byste potřebovali záznamů více, klepněte na **Katalogizovat jednotky** ve spodním panelu. Toto otevře záznam ve funkci katalogizace záznamů jednotek v GUI modulu Katalogizace. Přejděte zpět z funkce Jednotky do modulu Výpůjčky, abyste si mohli zobrazit okno se seznamem studijní literatury.

#### <span id="page-22-2"></span>**4.2.3 Vazby a poznámky ke kurzu**

## **Vazba ITM**

Jestliže záznam jednotky již existuje, použijte vazbu ITM, abyste nemuseli vytvářet další záznam jednotky. Například můžete katalogizovat část díla, pro které již byl vytvořen záznam

![](_page_22_Picture_10.jpeg)

v hlavním katalogu knihovny (bude to vlastně analytické zpracování) a vy budete vytvářet vazbu na již existující záznam jednotky. Jestliže je jednotka částí vícesvazkového díla, měli byste přidat další údaje pro vazbu, například číslo svazku/ročníku. Je-li jednotka jednotlivé číslo časopisu, měli byste přidat rok vydání, ročník a číslo. Když se záznam jednotky zobrazuje v katalogu Studijní literatury, údaje rok/ročník/číslo zajišťují, že se zobrazí pouze relevantní záznam jednotky.

#### **Vazba URL**

Jestliže má jednotka elektronickou povahu a může být odkázána pomocí URL, zadejte URL adresu. Tato část zahrnuje nepovinné údaje o copyrightu. Více informací o těchto polích si můžete přečíst v části [4.5](#page-25-0) [Copyright.](#page-25-0)

#### **Poznámky**

Můžete uložit až čtyři poznámky. Tyto poznámky zůstávají v záznamu v souvislosti s kurzem. Více informací o těchto polích si můžete přečíst v části [4.4](#page-24-0) [Editování poznámek.](#page-24-0)

## <span id="page-23-0"></span>**4.3 Import souboru**

Bibliografické záznamy mohou být ke kurzu doplněny pomocí procesu "Importovat soubor". Jsou to záznamy, které byly uloženy na serveru v podobě seznamu.

Jsou dva způsoby, jak může být vytvořen a na serveru uložen soubor bibliografických záznamů, které by měly být importovány.

- Ve WWW OPACu může oprávněný čtenář (tedy takový, který má ve svém profilu "Povolení pro seznam studijní literatury") odeslat výsledek rešerše správci studijní literatury. Toto je provedeno pomocí funkcí Má schránka a Odeslat/Uložit tak, že je odeslán správci studijní literatury e-mail, který jej informuje, že soubor se jménem *abc* by měl být přidán ke *kurzu yyy*.
- Ve funkci Vyhledávání v GUI klientovi pracovník personálu knihovny provede "Uložit na server" pro tento soubor. Tato akce se netýká e-mailové komunikace, která s touto akcí v OPACu souvisí.

Klepněte na **Import**, aby se zobrazilo okno pro zadání jména souboru. Po zadání jména souboru se zobrazí záznamy ve stručném seznamu s bibliografickými údaji, uspořádanými ve sloupcích, kde jeden sloupec naznačuje, zda je záznam již v seznamu studijní literatury přítomen, a další obsahuje Poznámku, která byla zadána ve funkci Má schránka ve WWW OPACu.

![](_page_23_Picture_11.jpeg)

![](_page_24_Picture_93.jpeg)

Záznamy, které již v seznamu studijní literatury jsou, jsou v seznamu označeny ve sloupci "Připojeno" a již nejsou znovu importovány. Jestliže v záznamu, který má být importován, je uložena poznámka a záznam již je v seznamu studijní literatury, poznámka v importním souboru přepíše první poznámku v existujícím záznamu a zbývající poznámky budou odstraněny. Jestliže importovaný záznam poznámku nemá, všechny poznámky, které již byly uloženy, zůstanou nezměněny.

Možné akce:

- Výběr jednoho nebo více řádků pro přidání záznamů dokumentů do seznamu studijní literatury.
- Zobrazení úplného záznamu; je možné v seznamu úplně zobrazených záznamů přecházet dopředu a zpět a vybrat si záznam z Úplného zobrazení.

Po výběru záznamů, které by měly být přidány, se seznam studijní literatury znovu zobrazí a bude obsahovat relevantní záznamy. Nebude to hned ve správném pořadí (sekvenci), protože indexování se provádí na pozadí.

## <span id="page-24-0"></span>**4.4 Editování poznámek**

Pro přidání nebo aktualizaci poznámek, relevantních pro titul pro určitý kurz, klepněte na tlačítko **Editovat poznámky**. Následně se zobrazí formulář pro vytváření/aktualizaci čtyř poznámkových polí, která mohou být přidána k záznamu studijní literatury. Poznámky nejsou přidávány k bibliografickému záznamu; jsou přidávány k záznamu připojení a jsou pro daný kurz specifické. Jestliže bibliografický záznam je obsažen v obecném seznamu, jsou i poznámky použity v obecném.

![](_page_24_Picture_8.jpeg)

![](_page_25_Picture_99.jpeg)

## <span id="page-25-0"></span>**4.5 Copyright**

Pro přidání nebo aktualizaci údajů o copyrightu klepněte na tlačítko **Copyright**. Systém zobrazí formulář pro zadání údajů pro záznam copyrightu. Hodnoty, které mohou být použity pro pole ve formuláři pro Copyright, jsou:

- **Omezeno pro registrované studenty (E) -** přístup k objektu mohou mít právě jen čtenáři, kteří jsou přihlášeni do kurzu, k němuž je připojen daný bibliografický záznam. Systém identifikuje čtenáře jako přihlášeného k příslušnému kurzu, jakmile zadá své uživatelské jméno a heslo.
- **Volné použití, copyright se nezobrazuje (Y)**  když uživatel WWW OPACu aktivuje vazbu v bibliografickém záznamu, objeví se informace o copyrightu. Uživatel musí podepsat souhlas s copyrightem, aby se mu příslušný objekt zobrazil.
- **Volné použití se zobrazením copyrightu (N)**  když uživatel WWW OPACu klepne na vazbu v bibliografickém záznamu, je vazba ihned aktivována, aniž by se zobrazil souhlas s copyrightem.

Hodnoty E, Y nebo N jsou přidány jako podpole 4 k prvnímu výskytu tagu 856 v připojeném bibliografickém záznamu. Proto jsou omezení vzhledem ke copyrightu vždy stejná pro všechny kurzy, ke kterým je daný bibliografický záznam připojen.

Formulář také obsahuje pole pro aktualizaci podpolí \$\$v (kód dodavatele/poskytovatele), \$\$f (typ poplatku) a \$\$c (částka poplatku). Tato podpole jsou nepovinná a slouží pouze pro informaci. Pokud zadáte údaje o poplatku, musíte také uvést kód poskytovatele.

![](_page_25_Picture_100.jpeg)

Kromě přidání údajů o copyrightu tak, že klepnete na tlačítko Copyright, můžete také definovat oprávnění pro používání a další omezení tehdy, když katalogizujete záznam

![](_page_25_Picture_10.jpeg)

v modulu Katalogizace GUI klienta nebo když vytváříte nový záznam ve formuláři "Katalogizovat nový" ve funkci Správa studijní literatury.

![](_page_26_Picture_107.jpeg)

## <span id="page-26-0"></span>**4.6 Do obecného/Z obecného**

Tato funkce se používá pro přenos záznamu ze seznamu studijní literatury pro obecný kurz do individuálního seznamu, nebo z individuálního do obecného seznamu.

Tato akce je relevantní pouze tehdy, když používáte možnost "obecný" kurz. Jak bylo vysvětleno v části 1 Přehled správy studijní literatury a rezervních sbírek systém umožní (ale nedoporučuje se) připravit seznam záznamů dokumentů, které budou používány pro obecný kurz v mnoha kurzech, které sdílejí stejné číslo kurzu.

Následující scénáře ilustrují, proč používat možnost "Do obecného/Z obecného":

 Seznam studijní literatury je připraven pro určitý kurz, například jako 1092: Základní makroekonomika, lektor Al Smith. Záznam kurzu je vytvořen s číslem kurzu a jeho názvem, lektorem, atd. a bibliografické záznamy jsou přidány prostřednictvím importu souboru a/nebo vyhledávání a/nebo katalogizace. Později je připraven jiný seznam studijní literatury 1092: Základní makroekonomický kurz, který vyučuje Jimmy Jones. Pověřený knihovník najde v seznamu první kurz a při porovnávání tohoto kurzu s existujícím seznamem studijní literatury zjistí, že většina záznamů je stejných. Knihovník si vybere řádky ze seznamu studijní literatury pro kurz Ala Smithe a klepne na možnost **Do obecného**. Automaticky se vytvoří nový záznam kurzu pro správu obecného seznamu. Když je přidán kurz Základní makroekonomika Jimmyho Jonese, jsou tyto záznamy automaticky a bezprostředně zahrnuty do jeho seznamu studijní literatury. Pokud je potřeba, mohou být přidány další záznamy.

![](_page_26_Picture_7.jpeg)

- Knihovník spravující studijní literaturu je vyrozuměn, že Mike Anderson chce, aby byl odstraněn záznam ze seznamu studijní literatury pro jeho kurz Řecká filozofie 101. Knihovník vyhledá tento kurz, zobrazí seznam studijní literatury a zjistí, že záznam je uveden v seznamu pro obecné použití všemi lektory Řecké filosofe 101. Knihovník zaměří pozornost na kurz pro "všechny lektory", vybere si záznam a klepne na **Přesun z**. Záznam je přidán do každého z kurzů jednotlivých lektorů a je odstraněn z kurzu pro "všechny lektory". Knihovník se poté vrátí ke kurzu Mika Andersena a odstraní záznam.
- Knihovník, spravující studijní literaturu, je vyrozuměn, že Linda Greenová chce potlačit záznam v seznamu studijní literatury pro svůj kurz Politická věda 205. Knihovník vyhledá tento kurz, zobrazí si seznam studijní literatury a zjistí, že záznam je používán v obecném seznamu všemi lektory kurzu. Změní zaměření na kurz pro "všechny lektory", vybere si záznam a klepne na možnost **Z obecného**. Záznam je přidán do individuálních seznamů studijní literatury každého z lektorů a je odstraněn z kurzu pro "všechny lektory". Knihovník se pak vrátí k seznamu pro kurz Lindy Greenové a provede "potlačení" záznamu.

Klepne na **Z obecného/Do obecného**, aby byl převeden vybraný záznam studijní literatury buď z obecného seznamu do všech individuálních seznamů kurzu anebo z individuálního seznamu kurzu do obecného seznamu, podle kontextu zobrazení seznamu studijní literatury. Je možné vybrat více řádků.

## <span id="page-27-0"></span>**4.7 Potlačit/Uvolnit**

Tlačítko Potlačit/Uvolnit je aktivní pouze tehdy, když je vybrán jediný záznam ze seznamu studijní literatury. Na tlačítku bude uvedeno "Potlačit" nebo "Uvolnit" podle statusu záznamu, který byl vybrán.

Jestliže je záznam částí obecného seznamu studijní literatury, musí být potlačen/uvolněn v obecném seznamu studijní literatury.

Tlačítko Potlačit přidá pole STA s hodnotou \$\$a SUPPRESSED do záznamu připojení, který obsahuje vazbu na bibliografický záznam a záznam kurzu. Jestliže je záznam uveden v obecném seznamu studijní literatury pro více lektorů, bude potlačen pro všechny lektory. Jestliže by to mělo být potlačeno pro jednoho lektora, ale ne pro ostatní, pak by obecný záznam měl být přesunut do individuálních kurzů (viz část 4.6 Do obecného/Z obecného třetí scénář) a pak je vybrán pro potlačení v relevantním individuálním seznamu studijní literatury.

Tlačítko Uvolnit odstraní pole "STA \$\$a SUPPRESSED" ze záznamu připojení.

Jestliže je stejný bibliografický záznam registrován v několika seznamech literatury, bude potlačen/uvolněn pouze pro seznam studijní literatury, z něhož byl vybrán.

![](_page_27_Picture_9.jpeg)

## <span id="page-28-0"></span>**4.8 Přechod do Katalogizace**

Klepněte na **Katalogizovat** pro převedení záznamu do modulu Katalogizace ve formátu konceptu katalogizačního záznamu. Mohou být použity standardní katalogizační funkce. Jakmile je záznam uložen v systému, je možné přejít zpět z modulu Katalogizace do modulu Výpůjčky, aby se zobrazilo okno Seznamu studijní literatury.

#### <span id="page-28-1"></span>**4.9 Odstranění záznamu dokumentu ze záznamu kurzu**

Chcete-li odstranit záznam dokumentu ze seznamu studijní literatury, klepněte na tlačítko **Odstranit**. Je možné vybrat více řádků.

Jestliže je záznam součástí obecného seznamu studijní literatury, musí být odstraněn z obecného seznamu studijní literatury. Jestliže by záznam měl být odstraněn od jednoho kurzu, ale ne z ostatních, měl by být přesunut obecný záznam do individuálních kurzů (viz část [4.6](#page-26-0) [Do obecného/Z obecného](#page-26-0) - třetí scénář), a pak by měl být vybrán pro odstranění z relevantního individuálního seznamu studijní literatury. Jestliže je stejný bibliografický záznam registrován v několika seznamech studijní literatury, bude odstraněn pouze ze seznamu, ze kterého byl vybrán.

Když je záznam dokumentu odstraněn ze seznamu studijní literatury, požadavky na výpůjčky, které byly zadány pro záznamy daného kurzu, budou vymazány.

# <span id="page-28-2"></span>**5 Seznam studijní literatury – spodní panel**

Ve spodním panelu obrazovky pro Seznam dokumentů pro kurz se zobrazují informace vztahující se k jedné položce Seznamu. Panel obsahuje tři karty: Bibliografické údaje, Jednotky a Připojené ke kurzu.

- **Bibliografické údaje**  slouží pro zobrazení bibliografického záznamu pro vybraný řádek. Údaje o kurzu se zobrazují jako dodatek k bibliografickým údajům.
- **Údaje o jednotkách**  zobrazují se údaje o jednotkách a jejich výpůjčkách, včetně Dílčí knihovny, Sbírky, Statusu jednotky, Výpůjční lhůty, Čárového kódu jednotky, Počtu požadavků, Data posledního vrácení atd.
- **Připojené ke kurzům**  zobrazuje se seznam dalších kurzů, v nichž je záznam registrován.

![](_page_28_Picture_11.jpeg)

# <span id="page-29-0"></span>**5.1 Karta 1: Bibliografické údaje**

![](_page_29_Picture_22.jpeg)

V této kartě se zobrazují bibliografické údaje a údaje o kurzu.

![](_page_29_Picture_3.jpeg)

## <span id="page-30-0"></span>**5.2 Karta 2: Jednotky**

![](_page_30_Picture_69.jpeg)

V této kartě je uveden seznam jednotek z ADM báze knihovníka. Některé možné akce se zobrazením záznamů jednotek:

- Zadání požadavku na funkci vyzvednutí dokumentů ze seznamu
- Zobrazení seznamu jednotek v modulu Výpůjčky
- Zobrazení seznamu jednotek v modulu Katalogizace

#### <span id="page-30-1"></span>**5.2.1 Seznam pro vyzvednutí dokumentů pro rezervní sbírku**

Aby bylo možné vytisknout seznam jednotek k převodu do rezervní sbírky předtím, než výuka kurzu začne, musí být na jednotky zadány požadavky na výpůjčku. Aby bylo možné vytvořit tyto požadavky, musíte si tuto jednotku (tyto jednotky) vybrat a klepnout na **Požadavek na výpůjčku**. Toto tlačítko můžete aktivovat buď pro jedinou vybranou jednotku, nebo pro výběr více jednotek. Na každý exemplář, který chcete převést do rezervní sbírky pro studijní literaturu, musíte požadavek zadat. Zadejte ID čtenáře pro správu studijní literatury (implicitně je to poslední zadané přihlášení (ID) na dané pracovní stanici) do okna, které se zobrazí.

![](_page_30_Picture_8.jpeg)

Čtenář pro správu studijní literatury musí být přidán předem včetně všech oprávnění, které pro tyto činnosti potřebuje.

![](_page_31_Picture_107.jpeg)

Požadavky na výpůjčky se stávají aktivními (tj. budou vyhledány pro zprávu se seznamem k vyzvednutí) *n* dnů (kde n je nastaveno vaším systémovým knihovníkem) ještě před Datem zahájení kurzu. Upozorňujeme, že všechny požadavky na výpůjčky, které byly zadány prostřednictvím modulu Správa studijní literatury, jsou automaticky definovány jako požadavky s vyžádáním urychleného předčasného vrácení. Číslo kurzu je evidováno v poli Poznámka 1 požadavku na výpůjčku a CRSE-READ je přiděleno jménu knihovníka zadávajícího požadavek.

Aby bylo možné změnit určitý požadavek na výpůjčku (například kvůli bezodkladnému předčasnému vrácení či nastavení data pro předčasné vrácení), měl by být požadavek aktualizován v GUI modulu Výpůjčky.

Zaškrtávací políčko "Označeno jako vytištěné" určuje, zda status tisku požadavku na výpůjčku bude označen jako "vytištěný". Jestliže vaše knihovna používá službu Seznam pro vyzvednutí (course-02) pro vytváření daného seznamu, mělo by být políčko zaškrtnuto. Jestliže vaše knihovna používá průběžný tisk požadavků na výpůjčky (procedury CIR-12 nebo ue\_06) kvůli tisku požadavků na výpůjčky, pak by toto políčko zaškrtnuto být nemělo.

#### <span id="page-31-0"></span>**5.2.2 Výpůjčky jednotek**

Klepnutím na toto tlačítko umožníte zobrazení seznamu jednotek v kartě Jednotky v GUI modulu Výpůjčky.

#### <span id="page-31-1"></span>**5.2.3 Katalogizace jednotek**

Klepnutím na toto tlačítko umožníte zobrazení seznamu jednotek v kartě Jednotky v GUI modulu Katalogizace.

![](_page_31_Picture_9.jpeg)

![](_page_32_Picture_75.jpeg)

## <span id="page-32-0"></span>**5.3 Karta 3: Vazba na další kurzy**

Když se zobrazuje třetí karta (se seznamem jiných kurzů, ke kterým je záznam dokumentu také připojen) a klepnete na tlačítko Kurz, změní se zobrazení na funkci ´Seznam dokumentů pro kurz´ pro daný kurz s tím, že je zvýrazněn stejný záznam dokumentu.

# <span id="page-32-1"></span>**6 Jednotky – přidávání záznamů a jejich aktualizace**

## <span id="page-32-2"></span>**6.1 Přidávání záznamů jednotek ke katalogizovaným záznamům**

Klepněte na **Katalogizace jednotek,** abyste se mohli přenést do karty Jednotka v GUI modulu Katalogizace, kde můžete použít standardní funkcionalitu pro přidávání záznamů jednotek, pro změnu údajů o jednotce atd.

# <span id="page-32-3"></span>**6.2 Úplné údaje o výpůjčkách a příslušné aktivity**

Klepněte na **Výpůjčky jednotek,** abyste se mohli přenést do karty Jednotka v GUI modulu Výpůjčky, kde můžete použít standardní funkce pro zobrazení seznamu ID čtenářů, požadujících výpůjčku atd.

![](_page_32_Picture_8.jpeg)

## <span id="page-33-0"></span>**6.3 Změna údajů o jednotce**

Použijte možnosti "Změna údajů o jednotce" a "Obnovení údajů o jednotce" ve funkci Jednotky v GUI modulu Výpůjčky, abyste mohli změnit status jednotky a sbírku v okamžiku, kdy přesunujete jednotku do a z rezervní sbírky.

![](_page_33_Picture_2.jpeg)

**Obrázek 1: Předání jednotky**

![](_page_33_Picture_70.jpeg)

Zaškrtávací políčko pro trvalou změnu by pro jednotky, které jsou dočasně umístěny v rezervní sbírce, nemělo být zaškrtnuto. Když budete měnit údaje o jednotkách, jsou původní hodnoty uloženy v poli Z30 v ADM záznamu a jednotka je označena jako taková, která má "Dočasné umístění".

![](_page_33_Picture_6.jpeg)

![](_page_34_Picture_37.jpeg)

Zadejte čárový kód jednotky, abyste mohli obnovit původní hodnoty z pole Z30 ADM záznamu. Tato akce také zajistí odstranění pole Z30.

# <span id="page-34-0"></span>**7 Vyhledávání ve WWW OPACu**

Funkcionalita pro Správu studijní literatury ve WWW OPACu je stejná jako funkcionalita pro WWW OPAC celého systému ALEPH. Báze pro správu studijní literatury je standardní báze, ve které mohou čtenáři (uživatelé) vyhledávat prostřednictvím funkcí Vyhledávání a Prohlížení, které jsou vhodné pro OPAC Správy studijní literatury.

![](_page_34_Picture_38.jpeg)

![](_page_34_Picture_5.jpeg)

Aby se záznamy připojené k více než jednomu kurzu zobrazovaly pouze jednou, používá se pro bázi studijní literatury mechanismus Union View (druh nastavení pro souborný katalog). Katalog v Union View poskytuje virtuální deduplikování záznamů, které jsou identifikovány jako stejné. Záznamy, které jsou připojeny k více než jednomu kurzu, se zobrazí jako jediný deduplikovaný záznam, s údaji o kurzech ze všech záznamů zobrazených v jediném spojeném zobrazení.

![](_page_35_Picture_78.jpeg)

# <span id="page-35-0"></span>**8 Služby pro správu studijní literatury**

Každá služba může být v logu dávek a ve frontě dávek identifikována jménem dané procedury.

## <span id="page-35-1"></span>**8.1 Seznam dokumentů ke studijnímu kurzu (course-01)**

Seznam dokumentů ke studijnímu fondu je zpráva o kurzech definovaných v modulu Správa studijní literatury podle požadovaných parametrů pro filtry. Výstupní tiskový soubor začíná údaji o záznamu kurzu a obsahuje údaje o jednotkách, registrovaných ke každému bibliografickému záznamu.

Kurzy bez připojených záznamů dokumentů nebudou ve výstupu této služby obsaženy.

Upozorňujeme, že obecné seznamy studijní literatury, které nejsou provázány s kurzy lektora, také nebudou touto službou zpracovány.

![](_page_35_Picture_8.jpeg)

## <span id="page-36-0"></span>**8.2 Seznam pro vyzvednutí (course-02)**

Tato služba vytváří zprávu o požadovaných jednotkách seřazenou tak, aby mohly být jednotky vyzvednuty z míst na regálech a přemístěny do fondu pro krátkodobé výpůjčky. Seznam může být nastaven tak, aby obsahoval jednotky umístěné v určitých dílčích knihovnách a/nebo jednotky požadované určitým čtenářem (ID čtenáře). Pokud není zadáno ID čtenáře, budou zahrnuty všechny požadavky.

Požadavky, které ještě nejsou označené jako "vytištěné", jsou touto službou jako "vytištěné" označeny.

## <span id="page-36-1"></span>**8.3 Odstranění jednotek z rezervního fondu (course-03)**

Zpráva uvádí údaje o titulu a jeho exemplářích (dílčí knihovna, signatura a čárový kód) pro záznamy studijní literatury, které jsou připojeny ke kurzu, který není v dané době aktivní (podle pole 'Datum do' ze záznamu kurzu). Také zahrnuje možnost vrácení jednotek pro neaktivní kurzy zpět z rezervního fondu prostřednictvím odstranění dočasných údajů o jednotce. Je-li vybrána tato možnost, pak v záznamech jednotek budou obnoveny hodnoty, které měly předtím, než byly umístěny do rezervního fondu.

## <span id="page-36-2"></span>**8.4 Zpráva o neaktivních kurzech (course-05)**

Služba Neaktivní kurzy (course-05) identifikuje kurzy, které již nejsou aktivní, podle pole 'Datum kurzu do' a aktualizuje období kurzu na 'NA' (neaktivní). Proces může být spouštěn pouze kvůli vytvoření zprávy, nebo pro vytvoření zprávy i aktualizaci databáze.

#### <span id="page-36-3"></span>**8.5 Seznam kurzů (course-06)**

Tato zpráva obsahuje seznam záznamů o kurzech se všemi podrobnými údaji. Zpráva může obsahovat záznamy všech kurzů, nebo může být filtrována podle různých polí záznamu kurzu. Upozorňujeme, že tato služba zpracovává pouze kurzy lektora (kurzy, které jsou připraveny pro definování obecného seznamu studijní literatury, nebudou ve výstupu této služby obsaženy).

![](_page_36_Picture_9.jpeg)